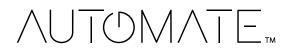

# PULSE 2 HUB

# Set up Instructions for iOS and Android

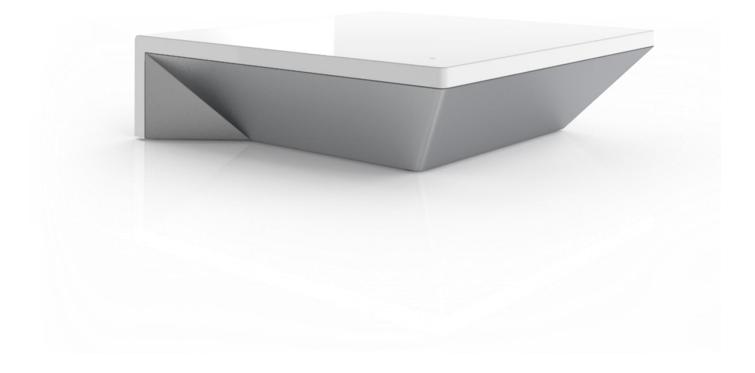

| GETTING STARTED:                                            | 3  |
|-------------------------------------------------------------|----|
| WI-FI HUB TECHNICAL SPECIFICATIONS:                         | 3  |
| BEST PRACTICES FOR PAIRING THE HUB WITH YOUR WI-FI NETWORK: | 3  |
| CAPABILITIES:                                               | 4  |
| WHAT'S IN THE BOX?                                          | 4  |
| UNPACKING THE HUB 2.0:                                      | 4  |
| APP NAVIGATION:                                             | 4  |
| SUPPORTED DEVICE TYPES                                      | 5  |
| IOS - APP SIGN UP:                                          | 5  |
| IOS - QUICK START SETUP:                                    | 6  |
| ADDING ADDITIONAL HUB TO EXISTING LOCATION:                 | 8  |
| CONFIGURATION IN APPLE HOMEKIT MANUAL OR SCANNED:           | 10 |
| ANDROID – APP SIGN UP:                                      | 11 |
| ANDROID - QUICK START SETUP:                                | 12 |
| ADDING ADDITIONAL HUB TO EXISTING LOCATION:                 | 14 |
| CREATING A LOCATION:                                        | 16 |
| HOW TO PAIR A MOTOR TO THE APP:                             | 16 |
| HOW TO CREATE A ROOM:                                       | 18 |
| HOW TO CREATE A SCENE:                                      | 19 |
| CREATING TIMERS:                                            | 21 |
| USER MANUAL                                                 | 22 |
|                                                             | 22 |
| SHADE HEALTH, HELP, & OTHER:                                | 23 |
| SIGNAL STRENGTH                                             | 24 |
| SHADE HEALTH INDICATORS                                     | 25 |
| TROUBLESHOOTING INFORMATION                                 | 27 |
| INCOMPATIBLE NETWORKS – WIRELESS                            | 27 |
| THERE ARE 5 COMMON WIFI SETUPS NOTED BELOW:                 | 27 |
| 5 GHz NETWORKS                                              | 27 |
| DUAL-BAND NETWORKS                                          | 27 |
| RESOLUTION FOR DUAL NETWORKS:                               | 28 |
| MULTIPLE ACCESS POINTS                                      | 28 |
| GUEST NETWORK                                               | 29 |
| SMART MESH NETWORKS                                         | 29 |
| SHADE ISSUES                                                | 30 |
| UNDERSTANDING WIRELESS SIGNAL STRENGTH                      | 30 |
| SO, HOW DO YOU MAKE THE HUB OR SHADES PERFORM BETTER?       |    |
| ADJUSTING THE MOTOR ANTENNA                                 | 31 |
| REPEATERS                                                   |    |
| HUB OFFLINE ASSISTANCE                                      | 33 |
| LEGAL                                                       | 33 |

# Pulse 2 Hub | Set up Instructions for iOS and Android

The Pulse 2 connects to home networks to unlock the luxury of automated shade control. Experience customization with scene and timer options as well as voice control via Google Assistant, Amazon Alexa, and Apple HomeKit.

## THE APP ALLOWS FOR:

- 1. Individual and group control Group Automate shades by room and conveniently control them accordingly.
- 2. Remote connectivity Control shades remotely, whether home or away on a local network or an internet connection.
- 3. Smart Shade Prediction Function that opens or closes shades with one tap depending on the time of the day
- 4. Scene control Personalize shade control and organize how your shades operate by specific daily events.
- 5. Timer functionality Set and forget. Lower, raise and activate shade scenes automatically at the optimal time.
- 6. Sunrise and Sunset Utilizing time zone and location, the Pulse 2 can automatically raise or lower Automate shades according to the position of the sun.
- 7. Compatible IoT Integrations:
  - Amazon Alexa
  - Google Home
  - IFTTT
  - Smart Things
  - Apple HomeKit
  - Brilliant

#### **GETTING STARTED:**

In order to experience automated shade control through the Automate Pulse 2 app, you will need to have:

- Downloaded the free app Automate Pulse 2 App via the Apple App Store (available under iPhone apps) or iPad apps for iPad devices.
- Purchased one or more Hub's depending on the size of the area you would like to cover.
- Familiarized yourself with the app navigation guide below.
- Created a Location then pair hub to that location. Our step by step guide will explain in more detail.

#### WI-FI HUB TECHNICAL SPECIFICATIONS:

- Radio Frequency range: ~ 60 feet (no obstructions)
- Radio Frequency: 433 MHz
- Wi-Fi 2.4 GHz or Ethernet Connectivity (CAT 5)
- Power: 5V DC
- For Indoor UseOnly

#### BEST PRACTICES FOR PAIRING THE HUB WITH YOUR WI-FI NETWORK:

- Only pair the hub via 2.4Ghz Wi-Fi or through direct cable pairing via an ethernet cable.
- The Hub must be within signal range of both the automated shades and 2.4GHZ Wi-Fi.
- Ensure 5Ghz are disabled on your Wi-Fi router or disconnected from your mobile device.
- Check your phone and confirm if the Home App has been installed.
- Environments with multiple WAPs (wireless access points) may need all but the main router temporarily disabled.
- Security settings on your router and on phone may need to be temporarily disabled.
- Place the Hub in a horizontal position. (avoid metal enclosures / ceiling or any other locations that may affect the range.
- Before starting the Hub installation, make sure that all your shades are functional and charged. You can test the shade using a remote control or pressing a "P1" Button on the motor head.
- In case of range issues, it is recommended you deploy the antenna or reposition the hub in your installation.
- Add additional repeaters if is required (Only two per Hub).

## CAPABILITIES:

- Motors per Hub: 30 ٠
- Locations per account:5 •
- Hubs per location: 5 •
- Rooms per Location: 30 per Hub •
- Scenes per Hub: 20 (100 per location) •
- Timers per Hub: 20 (100 per location) .

## WHAT'S IN THE BOX?

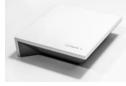

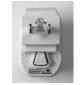

В.

USB Power

Supply

Α. Automate Pulse 2 Hub

## UNPACKING THE HUB 2.0:

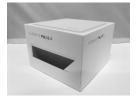

1. Unpack the Pulse 2.

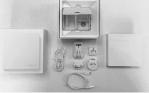

2. Check the Box Contents.

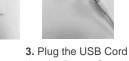

**C.** 32" (80cm) USB

Power Cord

into the Power Supply

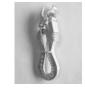

D. Ethernet cable

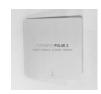

E. Quick Start Guide

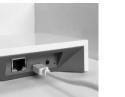

4. Connect the Micro USB end into the back of the Pulse 2

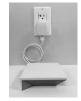

5. Plug the Power Supply into the outlet and place the Hub in a central location in your home.

## APP NAVIGATION:

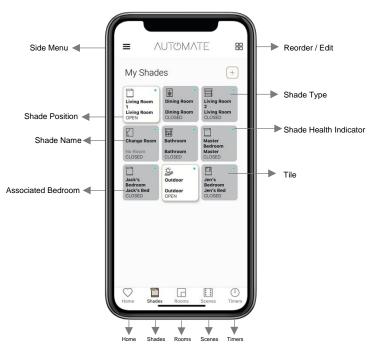

4 | Pulse 2 Hub | Set up Instructions for iOS and Android 23.05.02

| Home:        | Create a list of your shades, rooms and scenes in one place.                        |
|--------------|-------------------------------------------------------------------------------------|
| Shades:      | All the shades connected to Pulse 2 Hub will appear here                            |
| Rooms:       | Add shades to Rooms and control an entire room with 1 button                        |
| Scenes:      | Create a Scene that sets your shades to a particular position eg Sunrise (all Open) |
| Timers:      | Show a list of Timers that can activate a scene or a single device                  |
| App Version: | BUILD 3.1.0                                                                         |

Supported Device Types: *iOS 11 and higher Device Types, Android OS 6.0 OR HIGHER Mobile and Tablets - Tablet (Landscape is supported)* 

IOS - APP SIGN UP:

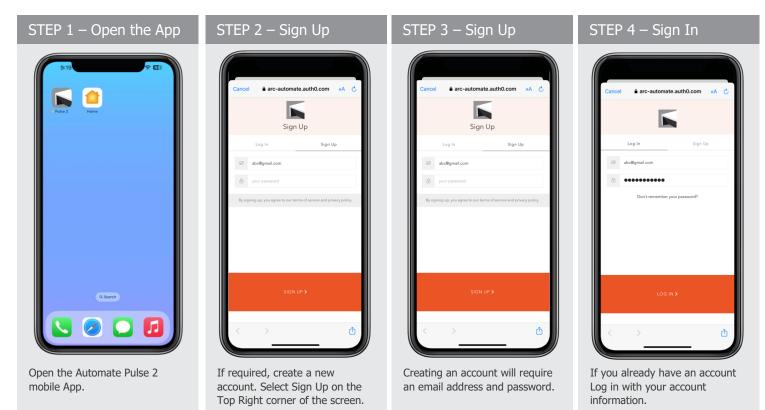

## **IOS - QUICK START SETUP:**

NOTE: Only pair the hub via 2.4Ghz Wi-Fi or through direct cable pairing via an ethernet cable. Quick Start prompt will only occur is there is no Locations in the App.

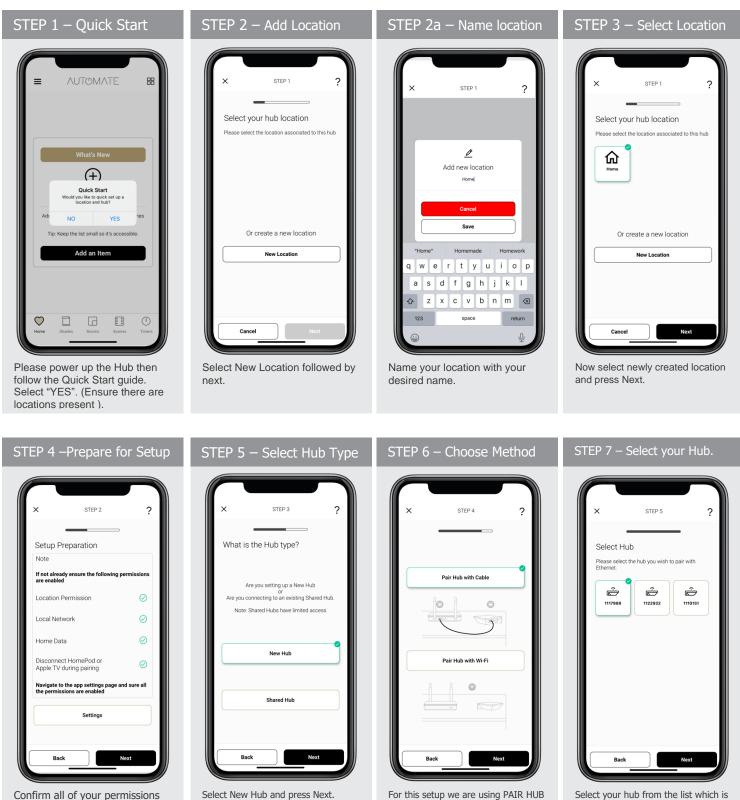

WITH CABEL method. For WIFI

pairing method refer to next section i.e "Adding additional Hub".

Select your hub from the list which is connected to cable and press Next.

are enabled.

#### STEP 9 – Wifi Password STEP 10 – Scan QR code STEP 8 – WIFI Backup STEP 9a - Saving Wifi STEP 6 STEP 7 ? STEP LOADING ? STEP 8 ? Please wait while we saving your Wi-Fi credentials Wi-Fi Backup Connection Wi-Fi Credentials Setup Preparation Please input your Home Wi-Fi credentials 0 0 Next you will scan the QR Code on the bottom of the the Hub. Current Wi-Fi Password Show Password Жċ. Enable Wi-Fi Back Back Scan OR Cod WIFI toggle ON to switch to Put in the password for your On this screen wait momentarily Now Scan QR code which is at WIFI automatically when cable is WIFI which is of the router the as WIFI credentials are being the bottom of the Hub. plugged off. If toggled off skip to hub is connected to. saved. step 10. STEP 10a – Scan QR code Step 10 HomeKit Discovery STEP 11 – HK Location STEP 12 – Name Hub Add Accessory × **Bridge Location** Bridge **Bridge Name** Use the name provided or enter a custom name. RA-Pulse-1012352 0 Lounge Room (Suggested) Dining Room (Suggested Kitchen (Suggested) Scan a Set-Up Code Continue Continue Add to Home Identify Identif Scan the QR Code on the Select add to Home. Select the Location where the Hub Enter and Unique Name for your Hub. bottom of the hub to sync will be placed. Select Continue.

with HomeKit.

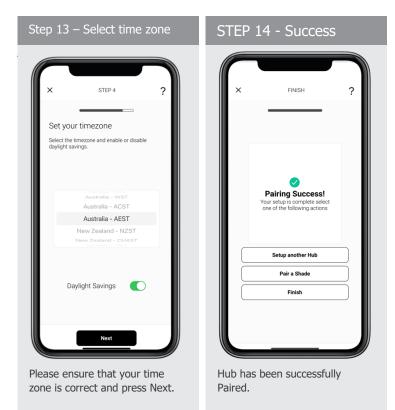

## ADDING ADDITIONAL HUB TO EXISTING LOCATION:

| STEP 1 - Configure a Hub                                                                                                    | STEP 2 – Add Hub                                                                                                    | STEP 3 – Select Location                                                                            | STEP 4 – Prepare for Setup                                                                                                    |
|----------------------------------------------------------------------------------------------------|----------------------------------------------------------------------------------------------------|----------------------------------------------------------------------------------------------------|----------------------------------------------------------------------------------------------------|
| MENU     Menu     Coation     My Home •     Correct Location     + Add New Location & Hub     Shades & Health     Shades     Integrations     me                                                                                                    | Back LOCATION SETTINGS LOCATION NAME Name Home1  Hubs paired to location: Hub ID RA-Pulse-1117989 Add Another Hub Delete Location | X STEP 1 ?<br>Select your hub location<br>Please select the location associated to this hub<br>Line | X STEP 2 ?<br>Setup Preparation<br>Note<br>If not already ensure the following permissions<br>are enabled<br>Location Permission<br>Local Network<br>Home Data |
| \$\$' Connections     is and Scenes       Settings     accessible.       @ My Account     image: setting setting |                                                                                                    | Or create a new location New Location                                                               | Disconnect HomePod or<br>Apple TV during pairing O<br>Navigate to the app settings page and sure all<br>the permissions are enabled<br>Settings                |
| Select menu then the desired location.                                                                                                    | Click on "ADD ANOTHER HUB"<br>to start the process to setting<br>up your HUB on the App.                                          | Select location to add this hub to.                                                                 | Ensure all of your permissions are enabled.                                                                                                    |

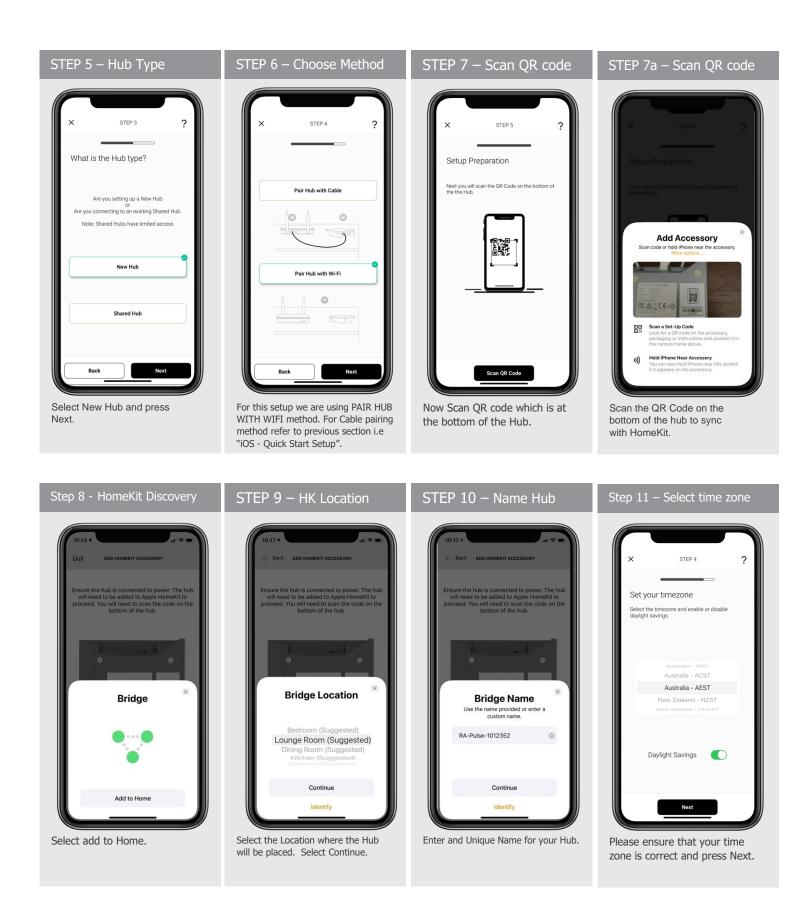

| STEP 12 - Success                                                                 |
|-----------------------------------------------------------------------------------|
| X FINSH 2                                                                         |
|                                                                                   |
| Pairing Success!<br>Your setup is complete select<br>one of the following actions |
| Setup another Hub                                                                 |
| Pair a Shade                                                                      |
| Finish                                                                            |
|                                                                                   |
| Hub has been successfully                                                         |
| Paired.                                                                           |

CONFIGURATION IN APPLE HOMEKIT MANUAL OR SCANNED:

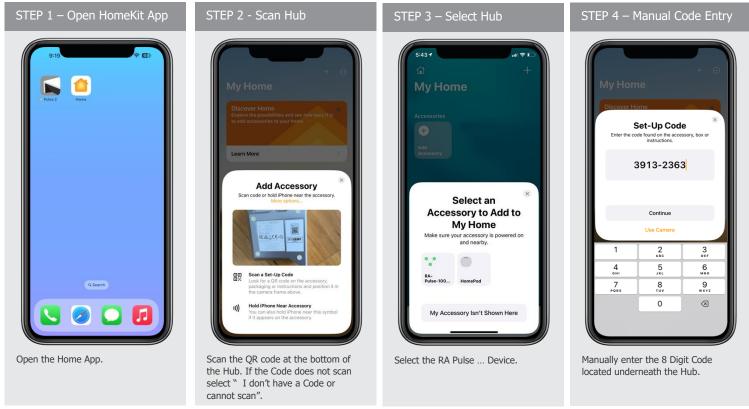

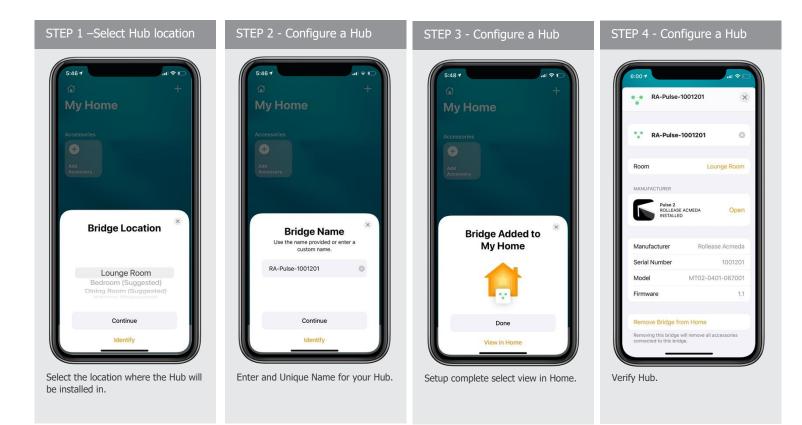

## ANDROID - APP SIGN UP:

| STEP 1 – Open the App                    | STEP 2 – Sign Up                                                                        | STEP 3 – Sign Up                                                                                            | STEP 4 – Sign In                                                           |
|------------------------------------------|-----------------------------------------------------------------------------------------|----------------------------------------------------------------------------------------------------|----------------------------------------------------------------------------|
| 2:20 <b>€ 5</b>                          | 343 8 ± 13 + % 2 ≤ 80% 8<br>×                                                           | 3-43 E S ∠ · ® H = 180% €<br>X ≜ arc estomate auth0.com < :                                                 | 3:45 8 № 10 • % 10 4 80%<br>X  arc extornate auth0.com < :                 |
| Pulse 2                                  | Log In Sign Up<br>yours@example.com<br>your password<br>Don't remember your password?   | Sign Up       Log in     Sign Up       By signing up, you agree to our terms of service and privacy policy. | Log In Sign Up  abc@gmail.com 4 Don't remember your password?              |
| ••                                       |                                                                                         |                                                                                                    |                                                                            |
| Open the Automate Pulse 2<br>mobile App. | If required, create a new<br>account. Select Sign Up on the<br>Right tab of the screen. | Creating an account will require<br>an email address and password.                                          | If you already have an account<br>Log in with your account<br>information. |

## ANDROID - QUICK START SETUP:

NOTE: Only pair the hub via 2.4Ghz Wi-Fi or through direct cable pairing via an ethernet cable.

Refer to troubleshooting for more information.

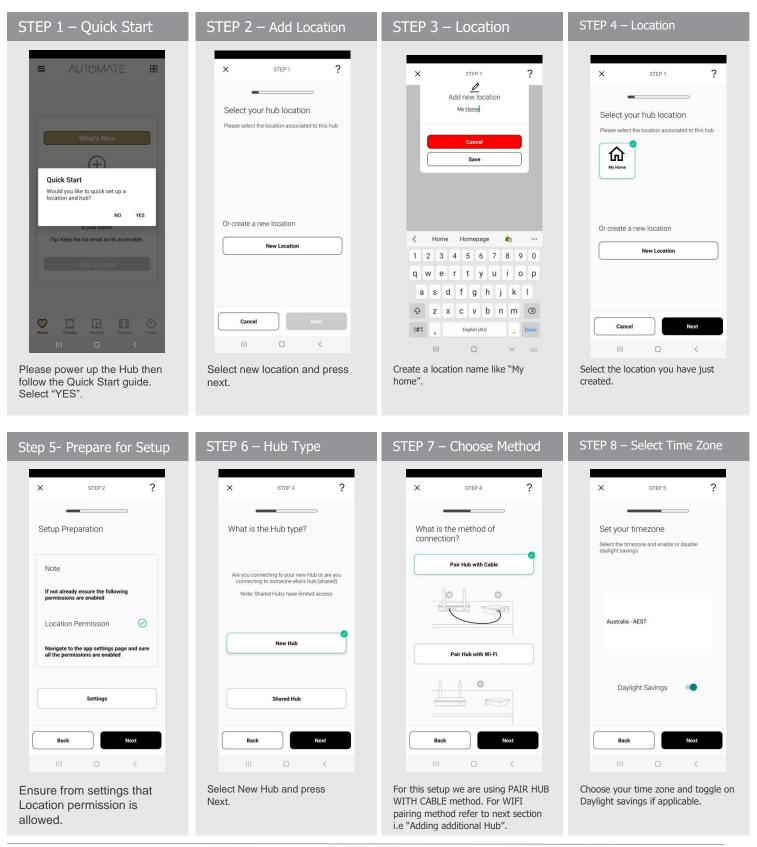

| STEP 9 – Select your Hub.                                                                                                    | STEP 8 – WIFI Backup                                                                                        | STEP 9 – Wifi Password                                                                                                    | STEP 10 – Connecting                                                                                                    |
|----------------------------------------------------------------------------------------------------|----------------------------------------------------------------------------------------------------|----------------------------------------------------------------------------------------------------|----------------------------------------------------------------------------------------------------|
| X STEP 6<br>Select Hub<br>Uses esclect the hub you wish to pair with<br>there.<br>Uses as characterized by the select of the select<br>Use as characterized by the select of the select of the se | <text></text>                                                                                               | X     STEP 8     ?       WI-FI Credentials       Please input your Home Wi-FI credentials       Current Wi-FI     Aussiebroadband       Password     Fype Password Here | X STEP 9   Wi-Fi Credentials Hease input your Home Wi-Fi Credentials Current Wi-Fi Aussiebroadband Password Show Password Connecting your Hub |
| Back Next                                                                                                    | Cancel Next                                                                                                 | Back Next                                                                                                    | Back Non<br>III O K                                                                                                    |
| connected to cable and press Next.                                                                                                    | automatically when cable is plugged off.<br>If toggled off and press next, app will<br>take you to step 10. | which is of the router the hub is<br>connected to and enter Next.                                                                                                    | your Hub and it connects Hub with internet.                                                                                                   |

| STEP 11 – Nearly Done                      | Success                                                       |
|--------------------------------------------|---------------------------------------------------------------|
| × step 9 ?                                 | × FINISH ?                                                    |
| Nearly Done                                |                                                               |
| Click next to finalize your hub pairing    | Pairing Success!<br>Your Hub has been successfully<br>paired. |
|                                            | Setup another Hub Pair a Shade                                |
| Next                                       | FINISH                                                        |
| III O <                                    | III O <                                                       |
| Almost done, press<br>Next on this screen. | Complete. Now pair another hub or start adding shades.        |

# ADDING ADDITIONAL HUB TO EXISTING LOCATION:

| STEP 1 - Configure a H                 | ub STEP 2 – Add Hub                                                                      | STEP 3 – Select Location                          | STEP 4 – Prepare for Setup                                                    |
|----------------------------------------|------------------------------------------------------------------------------------------|---------------------------------------------------|-------------------------------------------------------------------------------|
| × MENU                                 | ← Back LOCATION SETTINGS                                                                 | X STEP 1 ?                                        | × step2 ?                                                                     |
| Location                               |                                                                                          |                                                   |                                                                               |
| ♥ My Home ▼                            | Name Home /                                                                              | Select your hub location                          | Setup Preparation                                                             |
| Current Location                       | Hubs paired to location:                                                                 | Please select the location associated to this hub |                                                                               |
| + Add New Location & Hub               | Hub ID My House                                                                          | <b>命</b>                                          | Note                                                                          |
| Shades & Health                        | Add Another Hub                                                                          | Home                                              | If not already ensure the following<br>permissions are enabled                |
| Shades                                 | Delete Location                                                                          |                                                   |                                                                               |
| Integrations                           |                                                                                          |                                                   | Location Permission                                                           |
| S Connections is and Scenes            |                                                                                          | Or create a new location                          | Navigate to the app settings page and sure<br>all the permissions are enabled |
| Settings                               |                                                                                          | New Location                                      | all the permissions are enabled                                               |
| A My Account                           |                                                                                          |                                                   |                                                                               |
| Help                                   |                                                                                          |                                                   | Settings                                                                      |
| Ø What's New                           |                                                                                          |                                                   |                                                                               |
| ① Version 3.1.1 (91)                   | (1) (2) (3) (4) (4) (4) (4) (4) (4) (4) (4) (4) (4                                       | Cancel                                            | Back                                                                          |
| Lorres Tarrer                          |                                                                                          | III O <                                           | III O <                                                                       |
| Select menu then the desired location. | Click on "ADD ANOTHER HUB"<br>to start the process to setting<br>up your HUB on the App. | Select location to add this hub to.               | Ensure location permissions is enabled.                                       |

| STEP 5 – Hub Type                                                                                            | STEP 6 – Choose Method                                                                                                    | Step 7 – Select Timezone                                                            | STEP 8 - Connection                                                                                                    |
|----------------------------------------------------------------------------------------------------|----------------------------------------------------------------------------------------------------|-------------------------------------------------------------------------------------|----------------------------------------------------------------------------------------------------|
| × STEP 3 ?                                                                                                   | × STEP 4 ?                                                                                                    | × STEP 5 ?                                                                          | × STEP 6 ?                                                                                                    |
| What is the Hub type?<br>Are you setting up a New Hub<br>or<br>Are you connecting to an existing Shared Hub. | Pair Hub with Cable                                                                                                    | Set your timezone<br>Select the timezone and enable or disable<br>daylight savings. | Hub Connection                                                                                                    |
| Note: Shared Hubs have limited access                                                                        | Pair Hub with Wi-Fi                                                                                                    | Australia - AEST                                                                    | Step 1           Ensure Current Connection' is set to Youne WFF'           Step 2           Preas Young Settings > WFF' > Connect to:           She 3           Ensure Current Connection's RA Pulse excess           Step 2           Step 3           Step 4           Step 5           Step 5           Step 6           Step 7 |
| Shared Hub                                                                                                   |                                                                                                    | Daylight Savings                                                                    | Aggs and press There                                                                                                    |
| Select New Hub and press<br>Next.                                                                            | For this setup we are using PAIR HUB<br>WITH WIFI method. For Cable pairing<br>method refer to previous section i.e<br>"Android Ouick Start Guide". | Choose Time zone and if<br>applicable toggle on Daylight<br>savings.                | Ensure the Wi-Fi that you going to use is displayed in current connection.                                                                                                    |

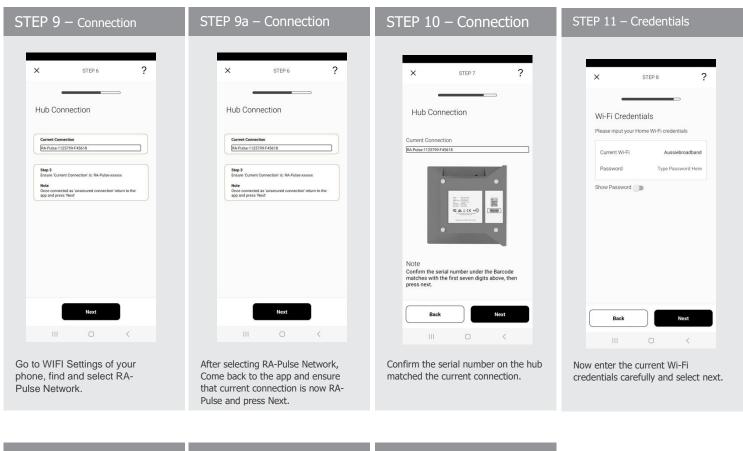

| STEP 12 – Connection                                                | STEP 13– Cloud Sync                                                 | Success                                                       |
|---------------------------------------------------------------------|---------------------------------------------------------------------|---------------------------------------------------------------|
| × STEP9 ?                                                           | × STEP 10 ?                                                         | × STEP FINISH ?                                               |
| Nearly Done<br>Ensure you are connected to Wi-Fi and select<br>Next | Nearly Done<br>Ensure you are connected to Wi Fi and select<br>Next |                                                               |
| Current Connection                                                  | Current Connection                                                  | Pairing Success!<br>Your Hub has been successfully<br>paired. |
|                                                                     | 'Connecting to our servers                                          | Setup another Hub                                             |
|                                                                     |                                                                     | Pair a Shade                                                  |
| Next<br>III O <                                                     | Neo<br>III O <                                                      |                                                               |
| Ensure current connection is Home<br>WIFI and press Next.           | Connecting                                                          | Complete. Now pair another hub or start adding shades.        |

## CREATING A LOCATION:

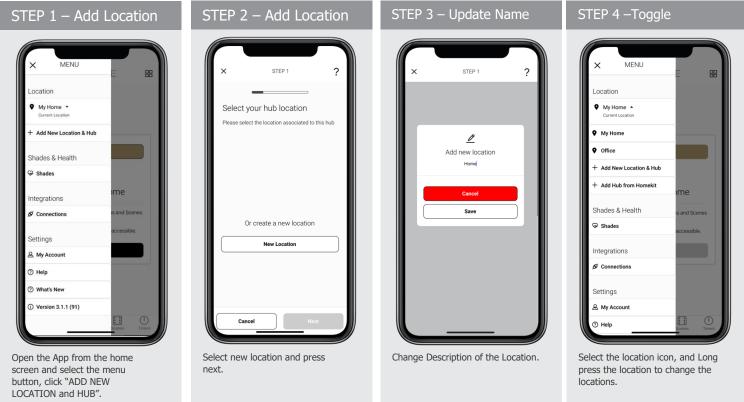

## HOW TO PAIR A MOTOR TO THE APP:

During the setup, the hub may need to be moved room to room during the pairing process. We recommend setting up your motors with a remote prior to syncing with the App.

| STEP 1                                                                                                    | STEP 2 – Select Hub                                                             | STEP 3 – Device Type                                                                    | STEP 4 – Name shade                                                       |
|----------------------------------------------------------------------------------------------------|---------------------------------------------------------------------------------|-----------------------------------------------------------------------------------------|---------------------------------------------------------------------------|
|                                                                                                    | X STEP 1 ?                                                                      | X STEP 2 ?                                                                              | X STEP 3 ?                                                                |
|                                                                                                    | Select Hub<br>Tip: Select the Hub closest to your Shade.                        | Select Shade Type<br>Tip: You cannot change this later.                                 | Name your Shade<br>Tip: Choose an easy name to remember or                |
| $\oplus$                                                                                                    | 20<br>20<br>20<br>20<br>20<br>20<br>20<br>20<br>20<br>20<br>20<br>20<br>20<br>2 | Rollers Remains Cellular                                                                | pronounce for future Voice control Living Master Room Kids Room Kids Room |
| Looks like you have no<br>Shades setup                                                                      |                                                                                 |                                                                                         | Dining<br>Room Kitchen TV Room                                            |
|                                                                                                    |                                                                                 | Awnings Drapes Drapes Left                                                              | Hallway Bathroom Guest<br>Room                                            |
| Once you have added some shades, you can<br>start controlling them and adding them to<br>scenes and timers. |                                                                                 |                                                                                         | Gym Toilet Outdoor                                                        |
| Add a Shade                                                                                                 |                                                                                 | Drapes Right Skylight Venetians<br>Lifty/Tilt                                           | Change<br>Room Pool Alfresco                                              |
|                                                                                                    |                                                                                 |                                                                                         | Games Stairway Study Room                                                 |
|                                                                                                    |                                                                                 | Outdoor<br>Shades Venetians Bottom Up<br>Roller                                         | Custom Shade Name                                                         |
| Herrer Bhades Rooms Connes Trans                                                                            | Cancel Next                                                                     | Back Next                                                                               | Back Next                                                                 |
| On the Shades screen select the 'Plus' icon to add a new shade.                                             | From the list select the HUB you wish to pair the motor too.                    | Select which device type best represents your shade (NOTE this can't be changed later). | Select the shade name from the list or create a custom name. Press next.  |

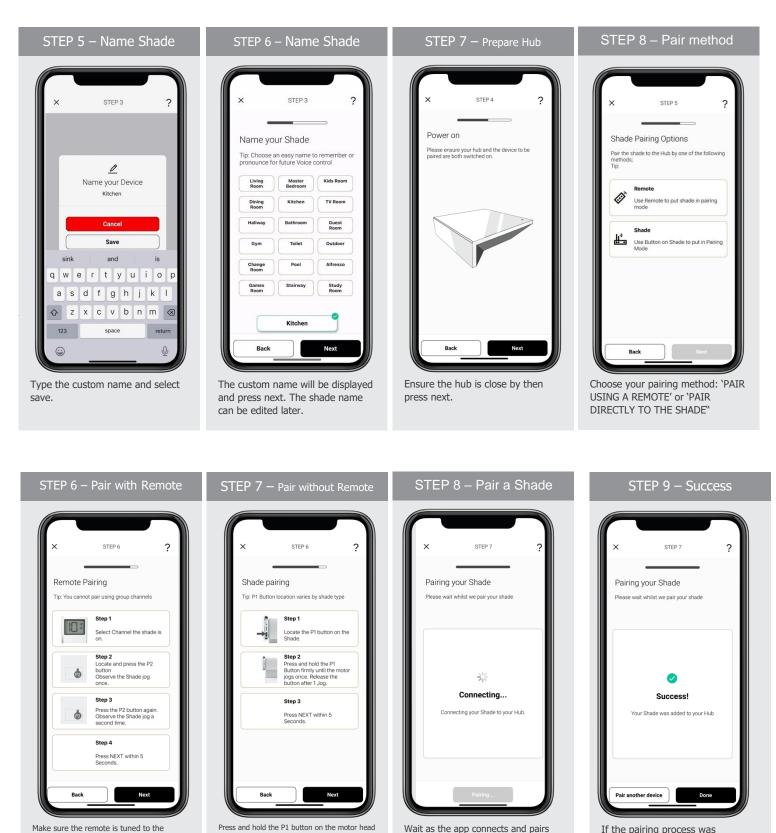

your shade. The shade will respond

that its been paired.

If the pairing process was successful, Press 'Done" or pair another shade.

shade's individual channel (not Ch 0).

Remove the remote battery cover and press

the upper left P2 button Twice, then "Next".

~2 seconds. The motor will jog up and down

'PAIR' on the app screen. Then press next.

once and you will hear one audible beep. Press

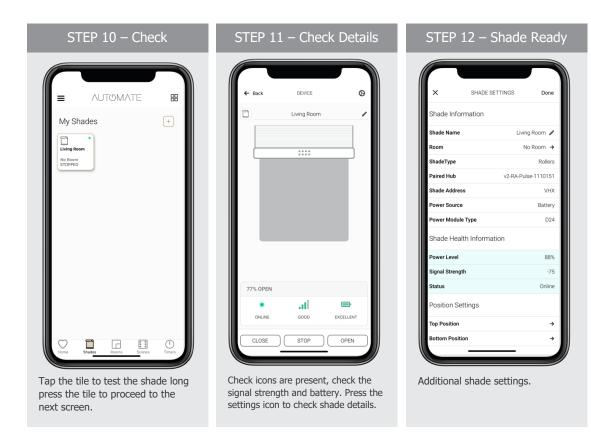

## HOW TO CREATE A ROOM:

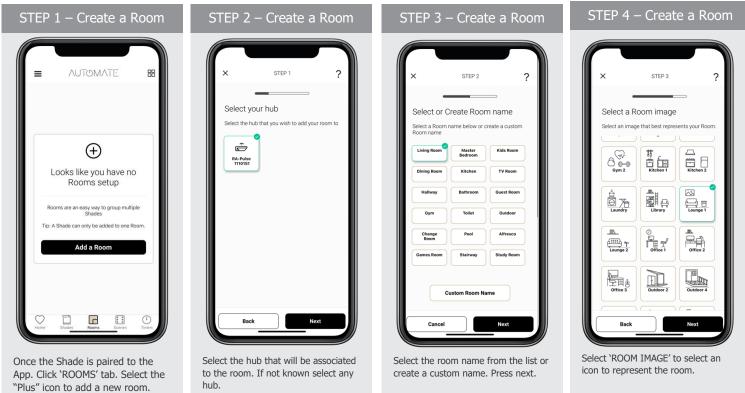

| STEP 5 – Create a Room                 |
|----------------------------------------|
| X STEP 4 2                             |
| Select Shades                          |
| Select one or more shades for the room |
|                                        |
|                                        |
|                                        |
| Back Save                              |
| Coloct all the chades accepted to      |

Select all the shades associated to that room. Then press Save.

## HOW TO CREATE A SCENE:

You can create scenes to set a treatment or group of treatments to specific heights or capture all the devices that you previously moved to the desired position even from the App or using a remote.

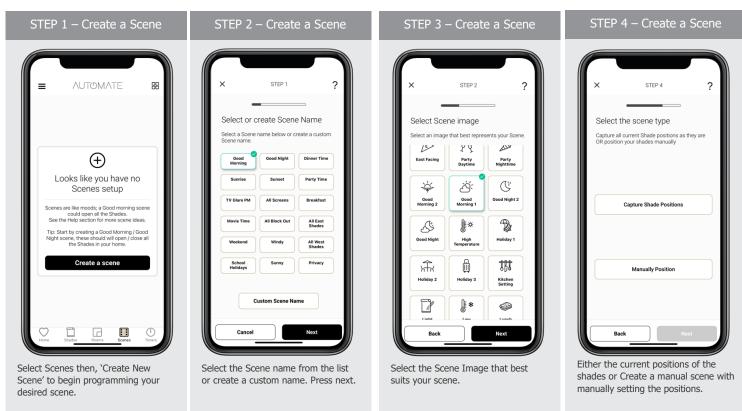

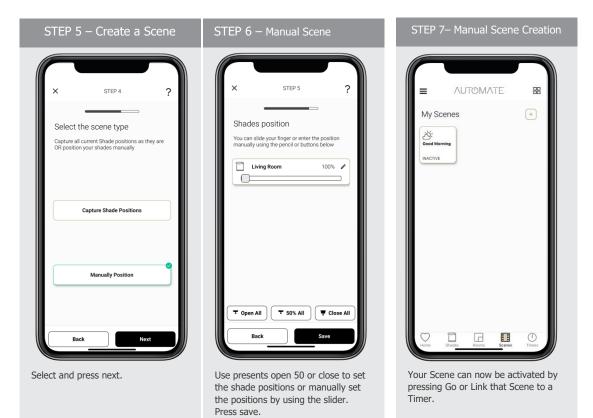

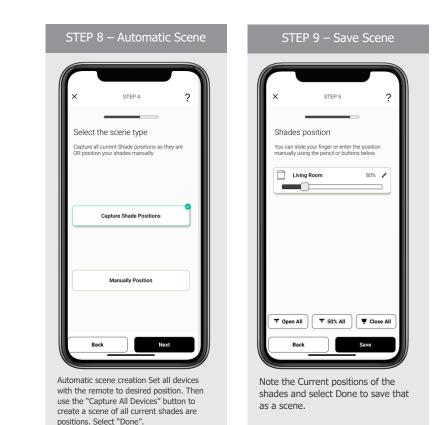

S

Start from Step

## CREATING TIMERS:

You can program timers to trigger the specific operation of your shades and scenes at your desired times throughout the day.

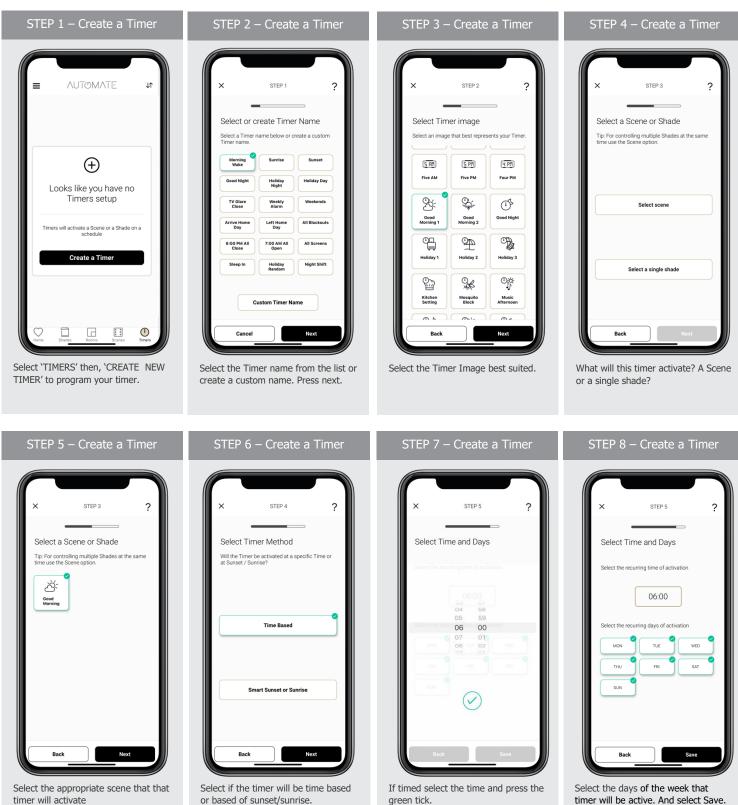

| STEP 9 – Create a Timer                                 | STEP 10 – Create a Timer                                          |
|---------------------------------------------------------|-------------------------------------------------------------------|
| X STEP 6 ?<br>Done<br>Create another Timer<br>No Thanks | E AUTOMATE B<br>Timers •<br>PAUSE ALL TIMERS<br>Warming Wate<br>N |
| Create another timer or select No                       | Your timer has now been created and switched on.                  |

Thanks.

## USER MANUAL

## TILE CONTROL:

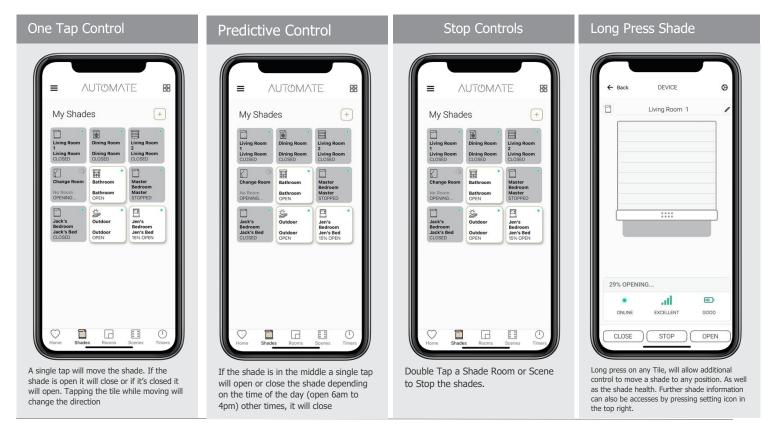

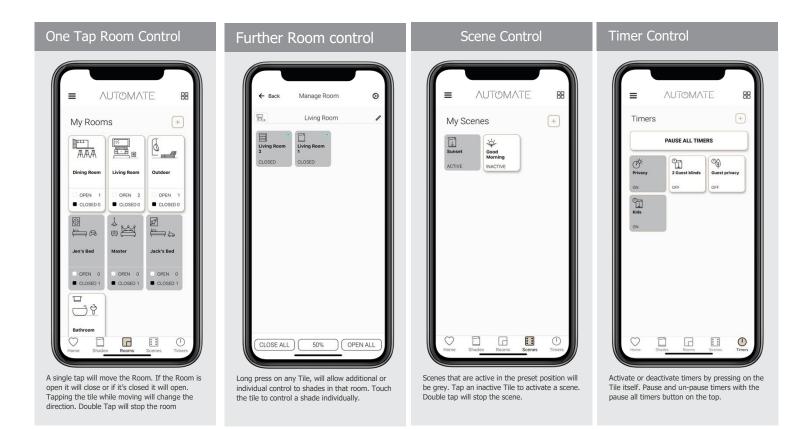

## SHADE HEALTH, HELP, & OTHER:

| Main Menu                                                                                                    | Shade Health                                                                                                    | Integrations                                                                                                    | Help                                                                                                    |
|----------------------------------------------------------------------------------------------------|----------------------------------------------------------------------------------------------------|----------------------------------------------------------------------------------------------------|----------------------------------------------------------------------------------------------------|
| X MENU EE                                                                                                    | ← Back Shade Health                                                                                                    | ← INTEGRATIONS BB                                                                                                    | + HELP BB                                                                                                    |
| Home      Current Location                                                                                                    | Shades Signal Power                                                                                                    | Connections                                                                                                    | Hub Pairing Assistance                                                                                                    |
| Home     Ing Room                                                                                                    | Bathroom EXCELLE 54%                                                                                                    | Google Home                                                                                                    | Hub Offline                                                                                                    |
| Holiday     ISED                                                                                                    | Change Room GOOD 48%                                                                                                    |                                                                                                    | Shades                                                                                                    |
| + Add New Location & Hub                                                                                                    |                                                                                                    |                                                                                                    | Shade Issues                                                                                                    |
| Shades & Health                                                                                                    | Dining Room EXCELLE 50%                                                                                                    |                                                                                                    |                                                                                                    |
|                                                                                                    | Jack's Bedroom AVERAGE 61%                                                                                                    | ne                                                                                                    | Customer Support ne                                                                                                    |
| Integrations                                                                                                    | Jen's Bedroom GOOD 51%                                                                                                    | ins and                                                                                                    | Contact Support ns and                                                                                                    |
| & Connections                                                                                                    | Living Room 1 EXCELLE 46%                                                                                                    | pessible.                                                                                                    | cessible.                                                                                                    |
| Settings                                                                                                    | Living Room 2 EXCELLE 54%                                                                                                    |                                                                                                    |                                                                                                    |
| A My Account                                                                                                    | Master Bedroom GOOD 61%                                                                                                    |                                                                                                    |                                                                                                    |
| ⑦ Help                                                                                                    | Outdoor EXCELLE 54%                                                                                                    |                                                                                                    |                                                                                                    |
| ⑦ What's New                                                                                                    | Outdoor EXCELLE 54%                                                                                                    |                                                                                                    |                                                                                                    |
| ① Version 3.0 <u>.0 (70)</u> es Timers                                                                                                    |                                                                                                    | es Timers                                                                                                    | es Timers                                                                                                    |
| The main menu has access to changing locations Shade health, Alexa, Google Home links, Help what's new and the current app version number. | If any shades tiles highlight a red dot: From the<br>main menu navigate to shade health. This will<br>show a list view of all your shades and health in<br>terms of power and signal strength. | Navigate from the main menu to find the integrations options. Discover our Alexa Skill or Google Home action via these links | Help is accessible in many ways for example<br>during any setup of Hubs, Shades, Rooms<br>Scenes or timers Simple press the ? icon or<br>access the help. Further help can be access on<br>the main menu |

## SIGNAL STRENGTH

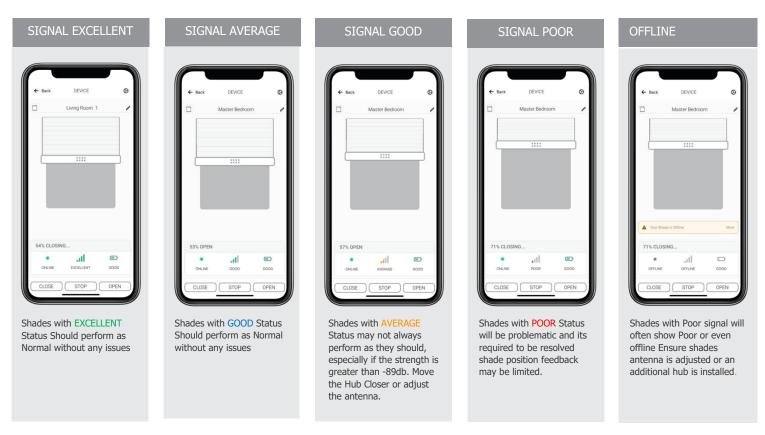

## HUB LED BEHAVOUR

The light on your hub indicates a certain status. Below table indicates the colour of LED and what it means.

| COLOUR | RESPONSE                                     | STATUS                                                    |
|--------|----------------------------------------------|-----------------------------------------------------------|
|        | Blue LED blinks one time a second:           | Ready for Pairing                                         |
|        | Violet LED short blinks five times a second: | Firmware Updating                                         |
|        | Blue and Red LED blinks for 3-5 Seconds      | Pulse received configuration via the app<br>while pairing |

|   | Blue LED is Solid                                                            | Connected to Internet (Paired)                                          |
|---|------------------------------------------------------------------------------|-------------------------------------------------------------------------|
| • | Orange LED 1 times per second 10 times                                       | Factory Reset Button Pressed (Paperclip<br>Needed)                      |
|   | -Red LED short blinks four times a second: (On for 100ms and off for 150ms). | Network Disconnected ISP down or<br>Bumped from Network                 |
|   | Red LED is solid                                                             | Hub not connected to Wifi (check within<br>Range or if Bumped off Wifi) |
| - | Green LED Solid (On for 100ms and off 100ms)                                 | While Pressing P Button on Hub Clear<br>Cache and Ready for Pairing     |
|   | LED is Off                                                                   | Hub is not connected to Power.                                          |
|   | LED's (Yellow and Green) are blinking on the back of the<br>Hub              | Hub supports Ethernet provisioning                                      |

## SHADE HEALTH INDICATORS

| Indicator                       | Shade Screen                          | Solution                                                      | Additional Solutions                                                                                                    |
|---------------------------------|---------------------------------------|---------------------------------------------------------------|----------------------------------------------------------------------------------------------------|
| Stairway<br>No Room<br>24% OPEN | CLOSED<br>ONLINE EXCELLENT EXCELLENT  | System is<br>operating as<br>normal                           | If some shades don't operate or a timer has not run<br>those shades may be offline.                                                                                                    |
|                                 | OPEN<br>ONLINE POOR GOOD              | Poor Signal –<br>Adjust<br>antenna<br>and/or hub<br>position. | <ul> <li>Shades with Low Battery<br/>Percentages may not Function<br/>Correctly. Try Charging the Battery</li> <li>Shades with Low Signal Strength<br/>may need the Hub to be<br/>Repositioned Closer</li> </ul> |
| Kitchen<br>OPEN                 | Low Battery. Please recharge battery. | Low Battery –<br>Recharge<br>battery.                         | Ensure Hub is Placed Flat and in<br>Open Sight                                                                                                    |
|                                 | ONLINE EXCELLENT LOW                  | Shade Offline<br>– Operate                                    | ((o)) Adjust Motor Antenna Cable for<br>(o) Better Reception                                                                                                    |
| Dining Room<br>No Room<br>OPEN  | OPEN                                  | shade from<br>remote,<br>power cycle<br>the hub.              | +1 Install a Second Hub if Required                                                                                                    |
|                                 | OFFLINE OFFLINE GOOD                  |                                                               |                                                                                                    |

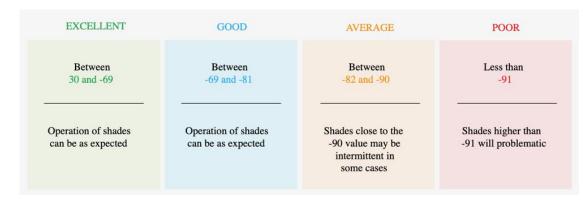

# Troubleshooting Information

Not all Networks are compatible with the Pulse 2 Hub.

# **INCOMPATIBLE NETWORKS – WIRELESS**

- 2.4 GHz Networks only!
- The Pulse 2 Hub must be connected to a 2.4 GHZ network.
- The Pulse 2 Hub CANNOT connect to a 5 GHz Network

# THERE ARE 5 COMMON WIFI SETUPS NOTED BELOW:

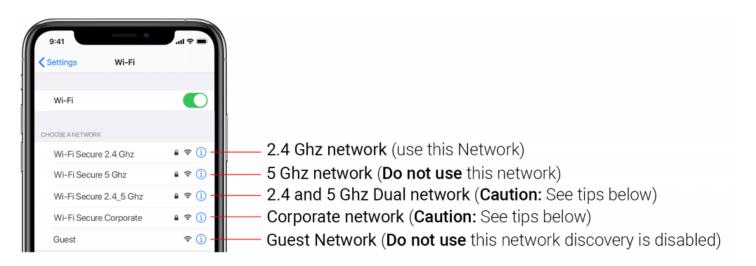

# **5 GHz NETWORKS**

The Automate Pulse2 Hub is not compatible with these networks. Turn OFF Autojoin to the 5 GHz network and 'Forget' that network. Connect to the 2.4 GHz network. (Only during the hub pairing process).

# **DUAL-BAND NETWORKS**

A dual-band network means the 2.4 GHz network and 5GHz are combined into one. The phone will

automatically switch between the 2.4 GHz and 5 GHz band. If the phone is connected to the 5 GHz band the hub pairing process will fail.

# **RESOLUTION FOR DUAL NETWORKS:**

## Option 1

You can temporarily disable the 5ghz band in the Modem or Router settings while pairing the hub. Your Internet Service provider can guide you through this process.

## Option 2

If you move far enough away from your modem the phone should connect to the 2.4 GHz band, allowing the pairing process to go through. This may not always work, so ensure you know the location of the router and move as far away as possible. If pairing failure persists, proceed with Option 1.

## Option 3

Disable or your modem or router, create a hotspot with another device, name the hotspot and password identical to your dual-band network. Pair the hub to the hotspot. Now turn your modem back on and turn the hotspot off. This will allow you to connect to the Dual WiFi Network.

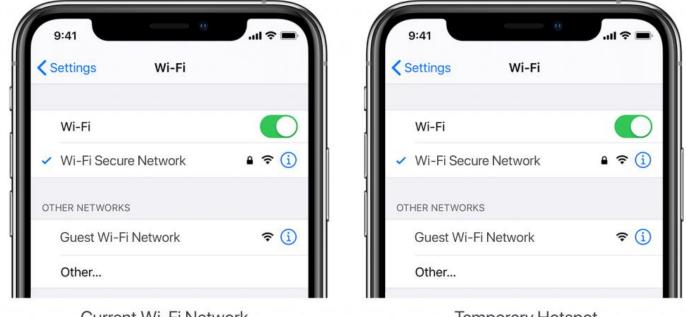

Current Wi-Fi Network

**Temporary Hotspot** 

## MULTIPLE ACCESS POINTS

In larger homes or corporate environments, pairing the hub while multiple access points are active can be troublesome.

## **Resolution**:

## Option 1

Disable the access points and pair to the modem only, re-enable the access points after pairing.

## Option 2

Disable or your modem or router, create a hotspot with another device, name the hotspot and password identical to your network. Pair the hub to the hotspot. Now turn your modem back on and turn the hotspot off. This will allow you to connect to your WiFi Network.

NETWORK SECURITY SETTINGS COULD BE INTERFERING WITH THE SETUP PROCESS. Ensure you are NOT on the Guest network. Guest networks have discovery mode switch off and is troublesome

## GUEST NETWORK.

Some companies or homes have network security settings more advanced than the typical homeowner. If you are setting up in this environment, please consult your network administrator. Ensure you remove firewall during the pairing process or create a DHCP reservation. This is a permanent IP address assignment that is reserved. Using the Mac ID listed in under the Hub info, create a DHCP reservation to ensure that every time your hubs connects to your router, it will be given the same address.

# **SMART MESH NETWORKS**

Mesh networks are becoming more common, which means you have a central router with Wireless Access Points (WAPs) around the home. Normally there are no issues, however on occasion it is required to deactivate all WAPs but the main router during the Pulse 2 pairing process.

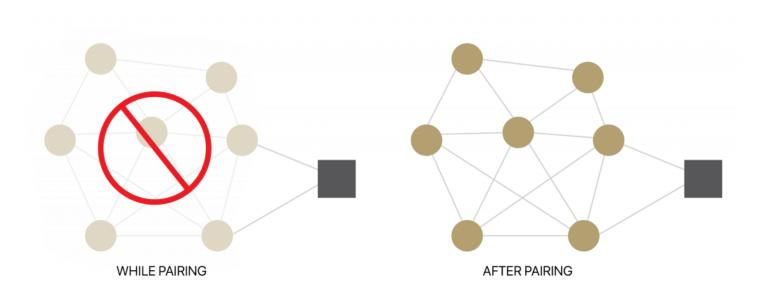

For Mesh networks, you can often control the 2.4 GHz/5 GHz capabilities in the router app for your system and potentially disable access points if necessary. Ensure you find the manufactures instructions on how to do this, which will allow you to pair the hub. Then go ahead and return settings as normal

Common Mesh Systems:

- 1. Google Nest WIFI
- 2. Asus ZenWiFi AX (XT8)
- 3. Netgear Orbi
- 4. Netgear Orbi WiFi 6
- 5. Netgear Nighthawk MK63
- 6. Netgear Orbi AC1200
- 7. TP-Link Deco M5
- 8. Ubiquiti Amplifi HD
- 9. Linksys Velop

# Shade Issues

# UNDERSTANDING WIRELESS SIGNAL STRENGTH

This article will help you understand your signal strength and offer solutions on how to improve it.

If you have seen a message in the app, you may find yourself on this page, thinking about how you can go about resolving this. One common cause may be that the shade is simply out of range, in relation to the hub.

To explain signal strength in simple terms, talking to a friend at 50db in a library will mean your friend will have no problem hearing you even if he/she is serval feet away. However, talking to your friend at the same noise level in a sports arena may mean they won't hear you at all, and the sound won't travel that far. In order for your friend to hear you, you need to take away the noise (interference), stand closer or talk louder. This methodology can be applied to wireless devices; take the hub closer to the shade and remove the interference or boost the signal.

Within our advanced motors, we can record the Received Signal Strength. When the shade communicates with the hub it updates the last known Signal Strength (the raw value will be displayed in the settings menu for that device e.g. -76). If the Signal Strength value is between -50 to -81 the signal strength is excellent or good.

-60dB means it is in a good environment that has little interference while -95db means the signal needs is weak due to distance or interference.

We have made it easy for you to understand by ensuring the signal strength of the shade is shown in the device screen represented by one of these four categories; Excellent, Good, Average or Poor.

This indicator will also change color based on the table below. These values will fluctuate slightly as the hub or motor's environment degrades or gets better. If the signal strength is Average and 90 you may find it can worsen depending on the environment.

some cases, shades with Poor signal strength may seem to operate just fine, but it may not always report an accurate position due to a poor signal.

Shades higher than -97 are known to be inoperable, and should be addressed.

# So now that you understand what this means, what contributes to low signal strength you ask?

Interference or low signal can be attributed to the following;

- 1. Physical obstructions in the home like concrete floors and walls
- 2. Metal infrastructure in home that absorbs the signal
- 3. Competing systems on the same radio frequency
- 4. Mirrors and (Windows Made from Low-E glass)
- 5. Baby monitors, Alarms, and doorbells
- 6. Other home appliances and devices.

## SO, HOW DO YOU MAKE THE HUB OR SHADES PERFORM BETTER?

You have two options; you can move the hub closer but remember that can impact other shades, so before we do that let's adjust / check the antenna on the shade itself.

## ADJUSTING THE MOTOR ANTENNA

The Automate Pulse2 Hub is not compatible with these networks. Turn OFF Autojoin to the 5 GHz network and 'Forget' that network. Connect to the 2.4 GHz network. (Only during the hub pairing process).

Our motors can send and receive signals, it may be the hub sends the signal without any issues but it may be when the motor sends the hub a signal, it gets lost.

Adjusting the antenna on the motor will certainly help, and we found even a minor adjustment can improve or degrade the strength by 25%.

Some motors allow you to wrap the antenna around the head of the motor, in which you can still keep it wrapped but you may need to slightly expose the antenna. See some illustrations and tips on how this can be done.

NOTE: In some instances the antenna may get caught up in the fabric, so ensure it is free when moving the shade up and down.

## QUESTION: I'VE ADJUSTED THE ANTENNA AND IT'S IMPROVED, BUT IT'S STILL NOT SATISFACTORY;

## **MOVE THE HUB**

The simple thing to do is invest in a second or even a third hub, allowing the system to operate as one.

But before you invest in a second hub, let's try some of the options listed below.

In some cases, moving the hub improves some shades but degrades others. After you adjusted or tried any of these options, be sure you check the signal strength of all the shades, as it may have improved one but degrade another. *Tip: Connect the hub into a power bank that allows you to place the hub anywhere while testing.* 

| Tips                                                                                                    | Potential Result                  |
|----------------------------------------------------------------------------------------------------|-----------------------------------|
| Always deploy the hub in a horizontal position. The hub antenna was designed to have a better performance to spread the signal when the hub is placed horizontally.                                                                                       | could add +/- 5- 15%<br>strength  |
| Ensure the hub is in the open environment and not covered                                                                                                    | could add +/- 5- 15%<br>strength  |
| Simply rotating the hub 90 degrees while still flat on the surface could have a small impact<br>and make the difference required.                                                                                                    | could add +/- 2- 5%<br>strength   |
| Move the hub a foot or two higher and check again. If the hub is too high, maybe move it lower.<br>We recommend placing the hub no lower than 20 inches or 50cm from the floor. You may want<br>to try a few options here and test the performance.       | could add +/- 10- 20%<br>strength |
| Then more drastic things you can do is move the hub closer to the affected shade. Often problematic shades (a lot of interference) need to be a lot closer than others. Move the hub and check the affected shade to see if the performance has improved. | could add +/- 10- 20%<br>strength |
| Check the path of the signal from the hub to check the motor. If there are any items made of metal e.g.<br>TV or microwaves or even an aquarium), try to move the hub to avoid these paths                                                                | could add +/- 2- 5%<br>strength   |
| You could have other radio frequency interference, and you have 20-30 shades connected to one hub which may mean you may need an additional hub, to allow a stronger signal strength per hub and ultimately spread the load.                              | could add +/- 10- 20%<br>strength |

#### REPEATERS

Repeaters are great if you have 1 or 2 problematic shades, they will assist to boost the signal. However when there are more than 2 problematic shades, and you tried all of the above with no success, need to install a second hub.

In some rare cases, it's found repeaters degrade the overall performance as it makes the signal path of some shades longer and creates additional unnecessary interference.

Tips

- Change the orientation of the repeater. Some environments require you to point the repeater vertically while others need horizontal orientations.
- Try putting the repeaters in other rooms
- Never use more than 2 repeaters per home.

## **CHARGE YOUR MOTOR**

If you see the low battery icon, it may mean it is time to charge your motor. A depleted battery may also impact the signal strength, so ensure your shades are fully charged.

#### Hub Offline Assistance

Your hub should always be connected to the internet.

• A blinking red light means there is no internet connection. This can happen when your Internet Service Provider (ISP) has an interruption of service. Check other internet devices connected to your Wifi network. If they have lost internet access as well, then contact your ISP. Sometimes a simple power cycle of your router can fix this issue for all devices on your network.

• If the Red light is solid, it means the hub is not able to detect the Wifi network it was configured to. This often happens because the hub is placed too far away from your Wifi router. Try reconnecting your hub closer to your Wifi router with as few obstructions as possible. Be mindful that moving your hub can reduce the signal strength to some of your paired shades. RF repeaters or an additional hub may be required if you notice reduced performance from your shades after moving your hub.

• No light illuminated on your hub means the hub is not getting adequate power. Ensure you are powering the hub with the included Micro USB cable and power brick. Ensure the hub is connected to a power outlet in your home and not devices that could provide intermittent power like computers or televisions. Test the power outlet with a different electrical device to ensure the outlet is providing adequate power. Certain router configurations can interfere with the hub's internet connection. These include:

• Router IP limits. Some Wifi routers limit the number of devices that may be connected to it at one time. Check your router settings. You can create a permanent DHCP reservation to ensure your hub never gets kicked off your router due to limits. Review your router's manual or contact their support for more info.

• Newly placed Firewalls or other security measures can block the hub from properly connecting to the internet. Try whitelisting your hub's IP address within your router settings and see if the behaviour improves. Review your router's manual or contact their support for more info.

• If your hub is connected to your Wifi router via an ethernet cable, ensure you have a solid connection. Try connecting to a different ethernet port on your Wifi router if available. If you are connecting your hub to a third-party integration (BEMO, Control4) via ethernet, ensure that third-party device is connected to your router and provides internet access via its ethernet port.

# LEGAL

This device complies with part 15 of the FCC Rules. Operation is subject to the following two conditions: (1) This device may not cause harmful interference, and (2) this device must accept any interference received, including interference that may cause undesired operation.

Caution: Changes or modifications to this unit not expressly approved by the party responsible for compliance could void the user's authority to operate the equipment.

This device contains licence-exempt transmitter(s)/receiver(s) that comply with Innovation, Science and Economic Development Canada's licence-exempt RSS(s). Operation is subject to the following two conditions: (1) This device may not cause interference. (2) This device must accept any interference, including interference that may cause undesired operation of the device.

L'émetteur/récepteur exempt de licence contenu dans le présent appareil est conforme aux CNR d'Innovation, Sciences et Développement économique Canada applicables aux appareils radio exempts de licence. L'exploitation est autorisée aux deux conditions suivantes:

1) L'appareil ne doit pas produire de brouillage;

2) L'appareil doit accepter tout brouillage radioélectrique subi, même si le brouillage est susceptible d'en compromettre le fonctionnement.

NOTE: This equipment has been tested and found to comply with the limits for a Class B digital device, pursuant to part 15 of the FCC Rules. These limits are designed to provide reasonable protection against harmful interference in a residential installation. This equipment generates, uses and can radiate radio frequency energy and, if not installed and used in accordance with the instructions, may cause harmful interference to radio communications. However, there is no guarantee that interference will not occur in a particular installation. If this equipment does cause harmful interference to radio or television reception, which can be determined by turning the equipment off and on, the user is encouraged to try to correct the interference by one or more of the following measures:

- -Reorient or relocate the receiving antenna.
- -Increase the separation between the equipment and receiver.
- -Connect the equipment into an outlet on a circuit different from that to which the receiver is connected.

-Consult the dealer or an experienced radio/TV technician for help.

To satisfy FCC&IC RF exposure requirements, a separation distance of 20cm or more should be maintained between the antenna of this device and persons during device operation. To ensure compliance, operations at closer than this distance is not recommended.

Les antennes installées doivent être situées de facon à ce que la population ne puisse y être exposée à une distance de moin de 20 cm. Installer les antennes de facon à ce que le personnel ne puisse approcher à 20 cm ou moins de la position centrale de l' antenne.

Limited by local law regulations, version for North America does not have region selection option.